## **Submitting a Picture to Moodle Using your Phone**

**Step One:** Log into your course on your phone and choose the desired assignment. Click on Add Submission.

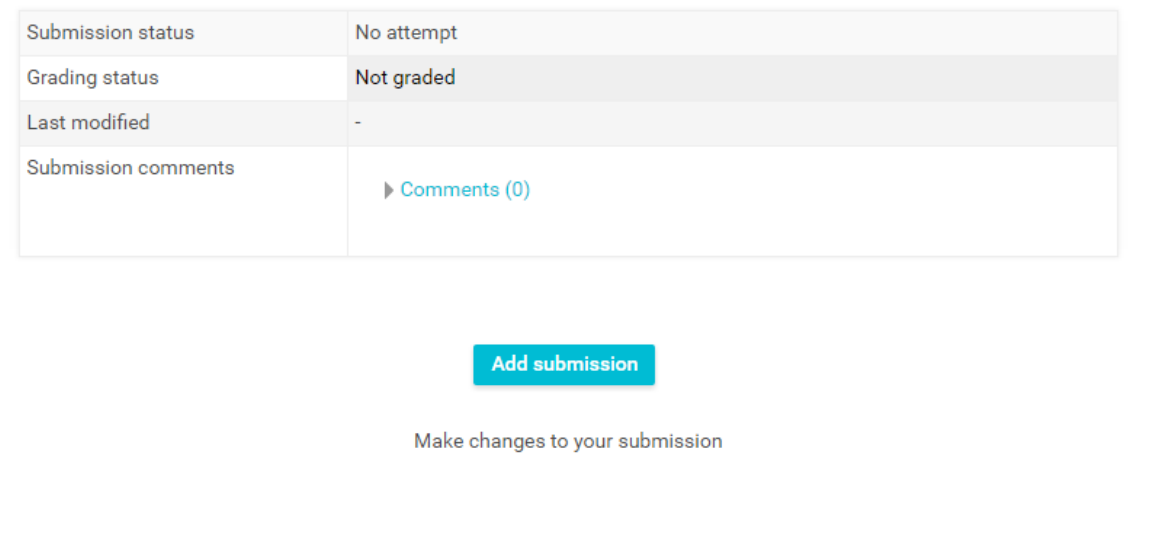

**Step Two:** Click on the Add File Icon in the top left corner.

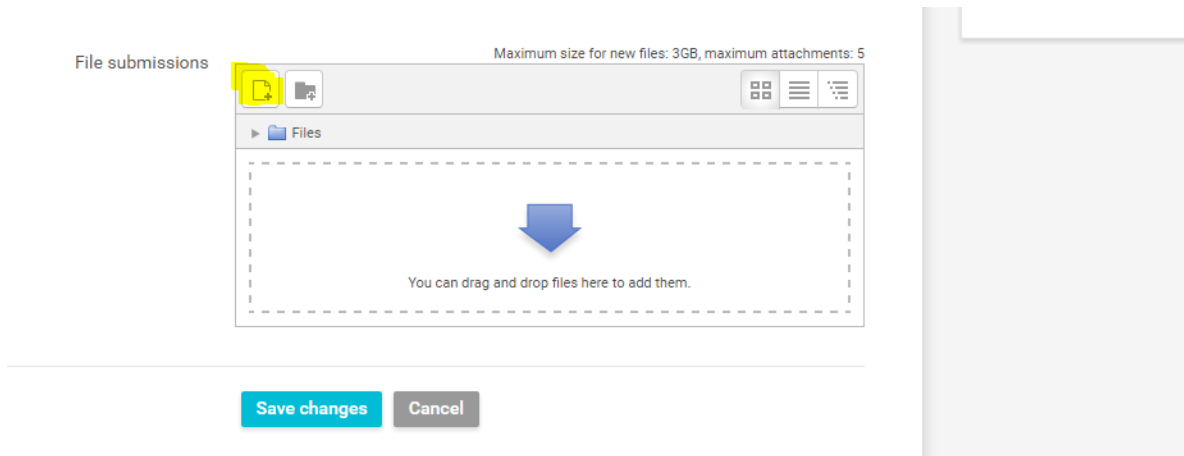

## **Step Three:** Click on Upload a File and then Choose File

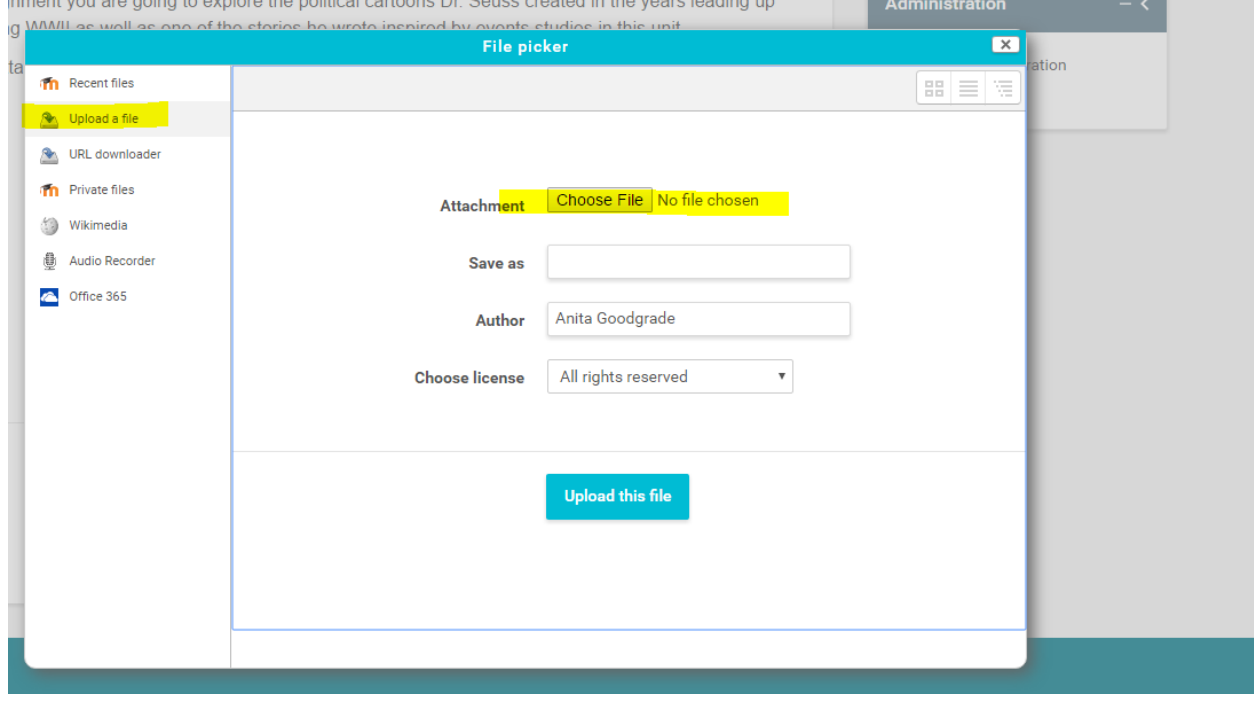

**Step Four:** If you are on your phone, an option to use your camera will appear. Select this option and take a picture of your assignment. You can then Upload the File and submit it to the class.